## **Инструкция по настройке телевизора Thomson T42E04DHU-02B**

**Настройка цифровых каналов на телевизорах Thomson на примере модели Thomson T42E04DHU-02B**

**Шаг №1. Фото пульта от телевизора, на котором будет производиться настройка.**

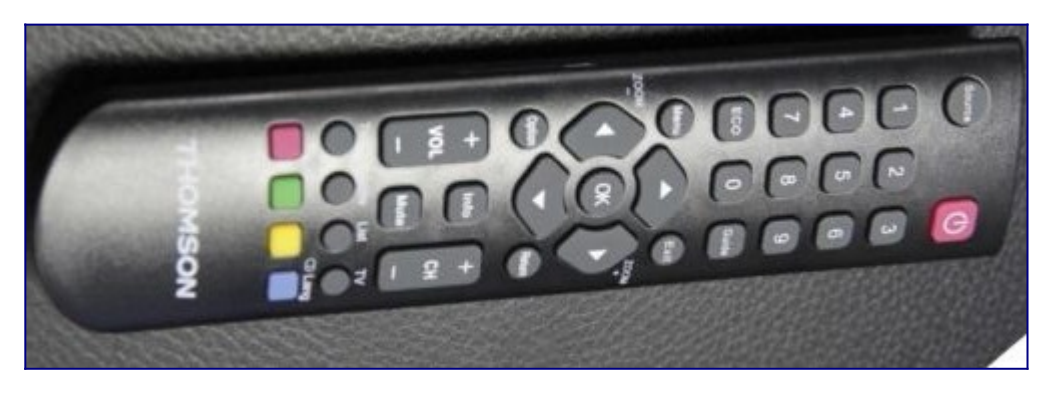

**Шаг №2. Для входа в меню телевизора, необходимо нажать клавишу MENU на пульте.** В зависимости от модели, интерфейс меню может отличаться, но общий смысл и порядок действий остается актуален.

Для этого необходимо, перейти в пункт НАСТРОЙКА (подтвердить выбор клавишей «OK» на пульте)

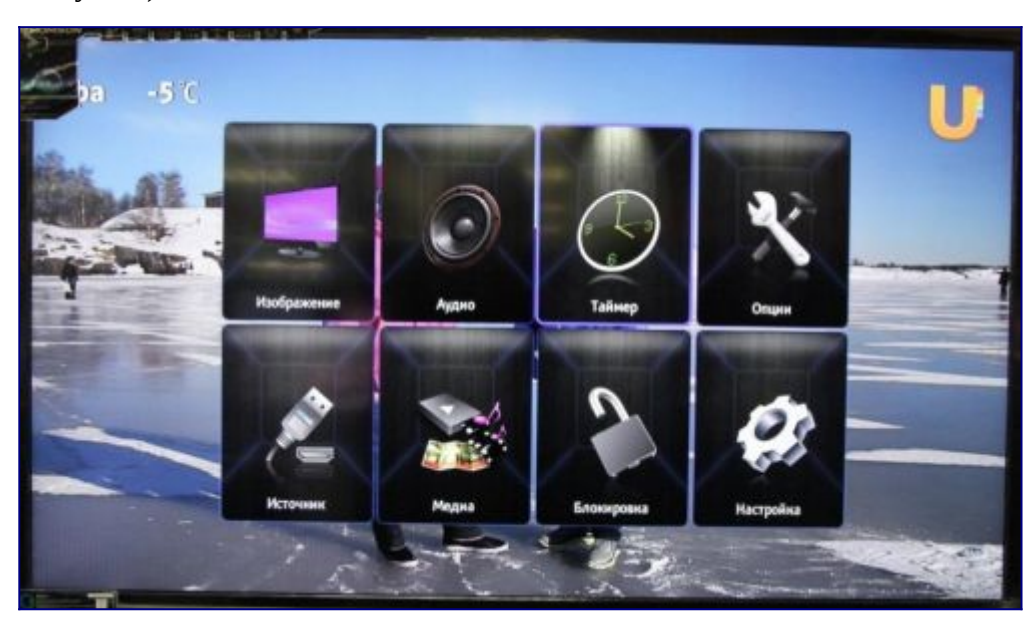

**Шаг №3. Перед тем как приступит к настройке каналов, необходимо изменить языковую версию меню телевизора (при необходимости).**

Для смены языка, нужно перейти в пункт «ЯЗЫК». ( для этого нужно выбрать этот пунк и подтвердить действие клавишей «OK» на пульте).

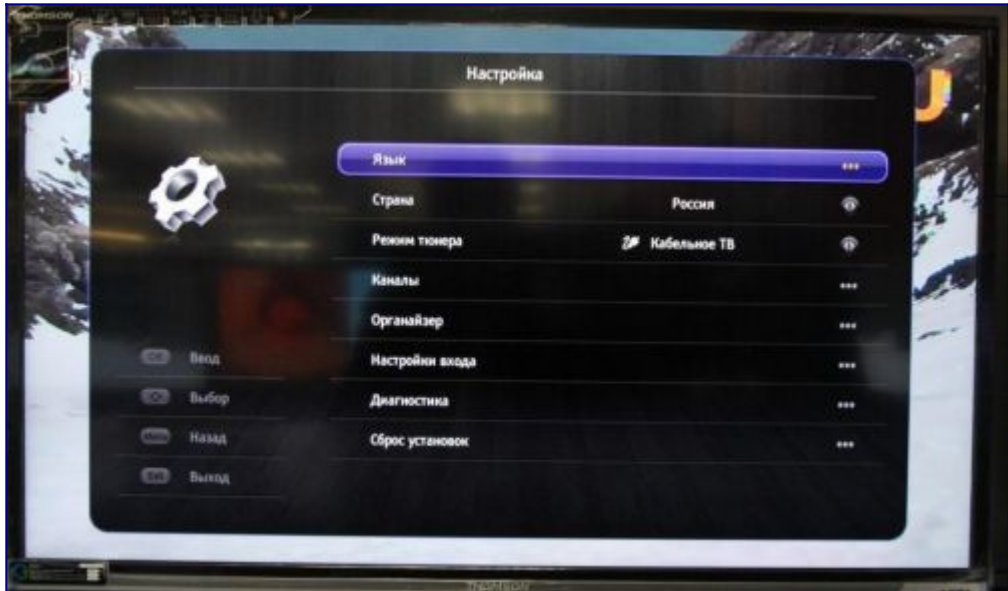

## **Шаг №4. Язык меню нужно указать «Русский».**

- Предпочтительный аудио язык указать «Русский».
- Предпочтительный аудио язык 2 указать «Английский или Русский».
- Затем нажмите клавишу «MENU», для возвращения назад.

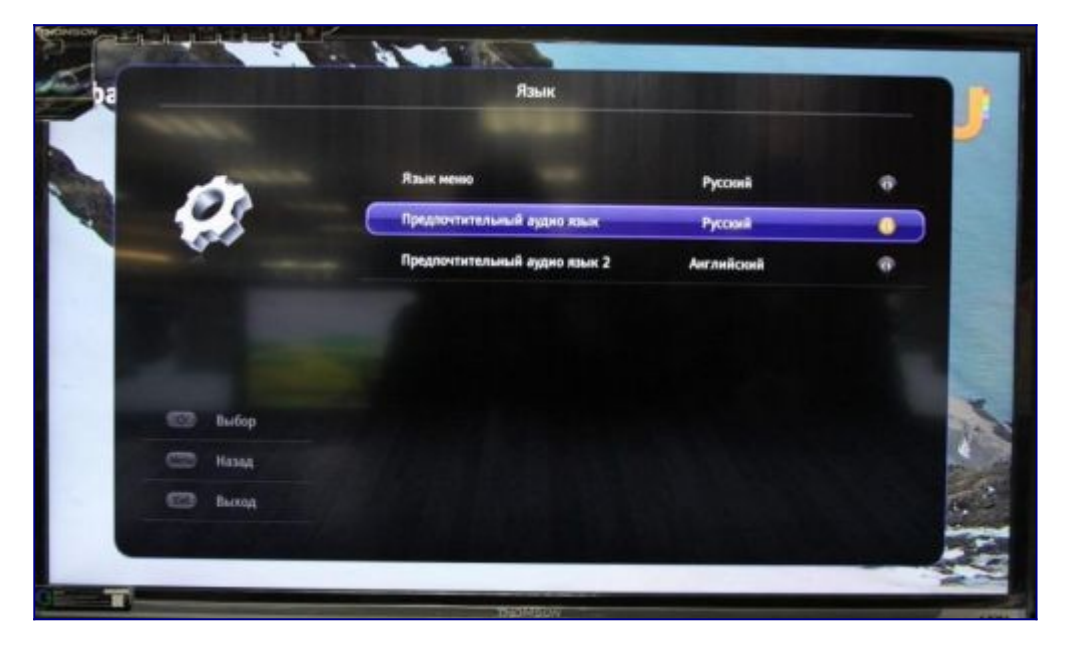

**Шаг №5. В основном меню нужно перейти в пункт «Таймер» для установки времени**

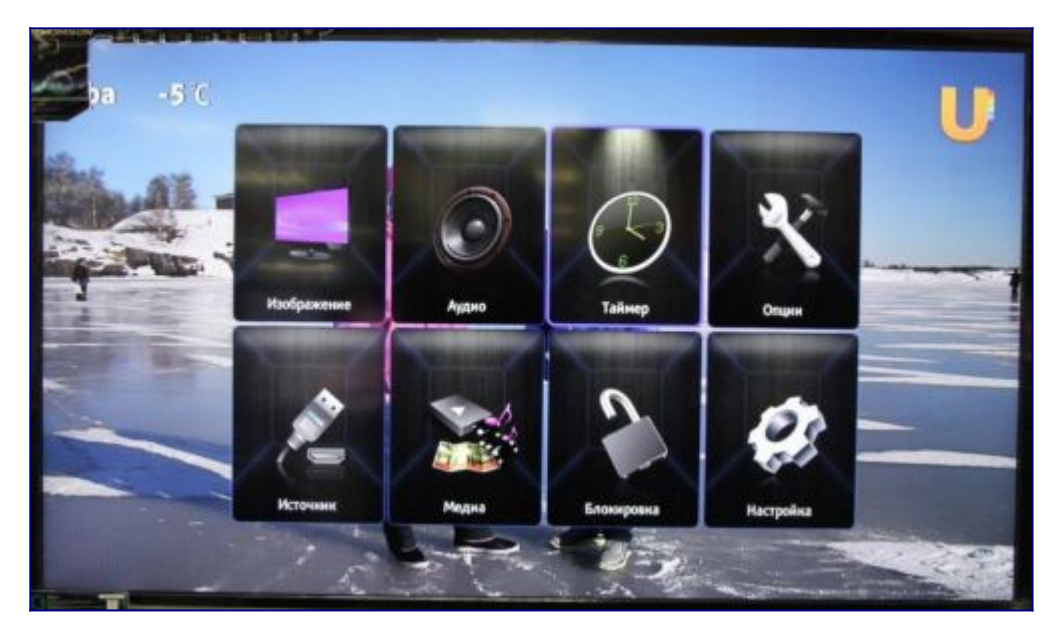

**Шаг №6. Перейти в пункт часы.**

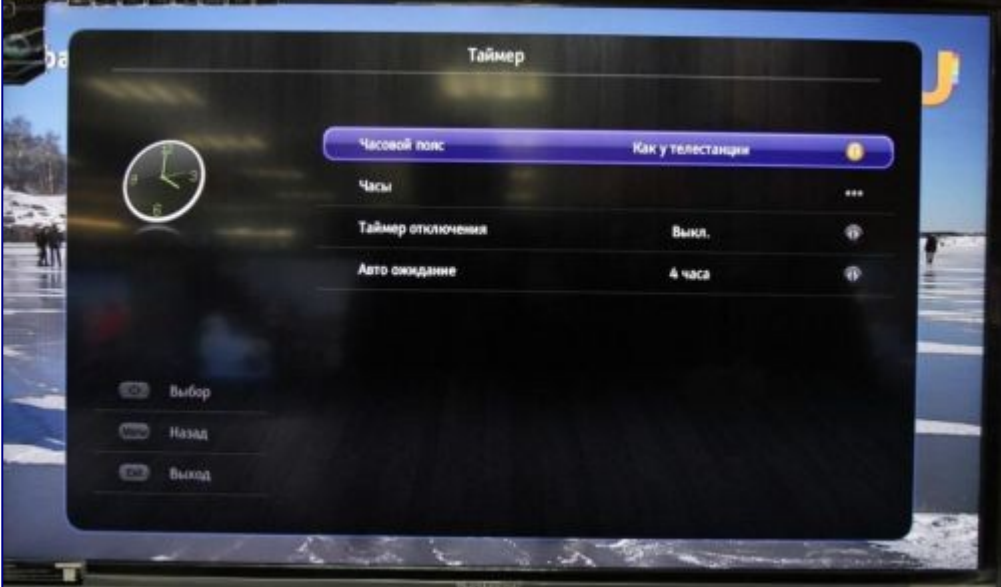

**Шаг №7. В открывшемся меню указать время и дату.** Затем нажмите клавишу «MENU», для возвращения назад.

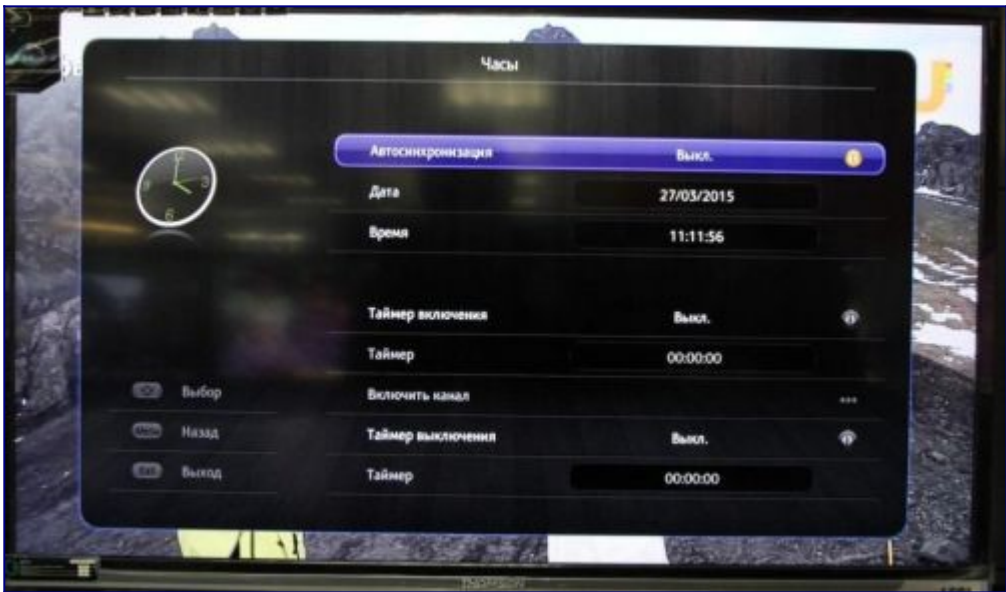

**Шаг №8. Нужно перейти в меню Настройка**

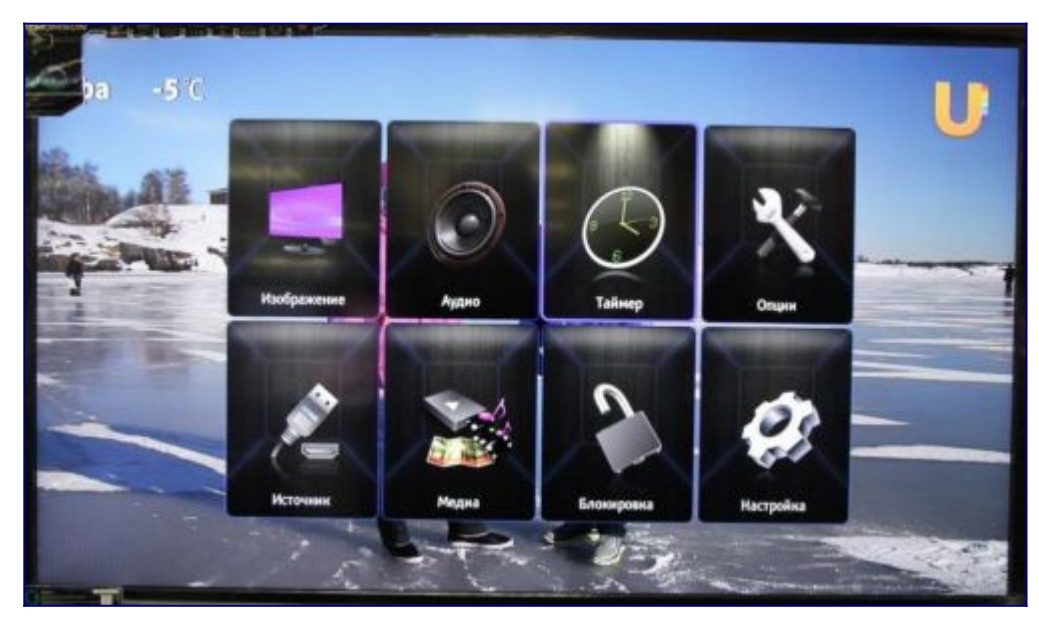

## **Шаг №9. В меню настройка:**

- Страна должна быть «Россия»;
- Режим тюнера «Кабельное ТВ»;
- Перейдите в пункт Каналы (нажав клавишу «OK» на пульте)

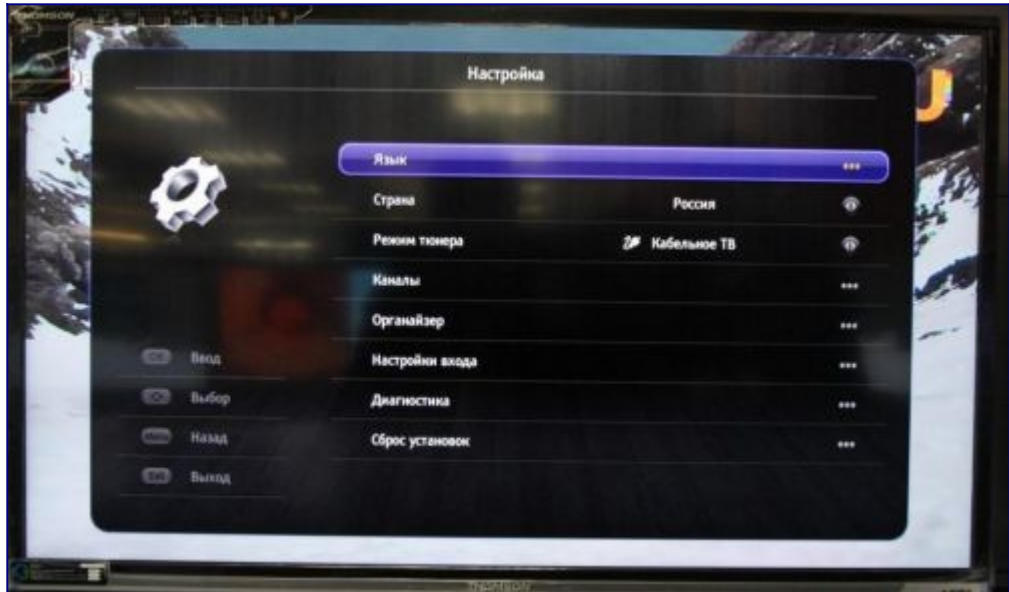

**Шаг №10. В меню Каналы (перейдите в пункт Автопоиск, нажав клавишу «OK» на пульте)**

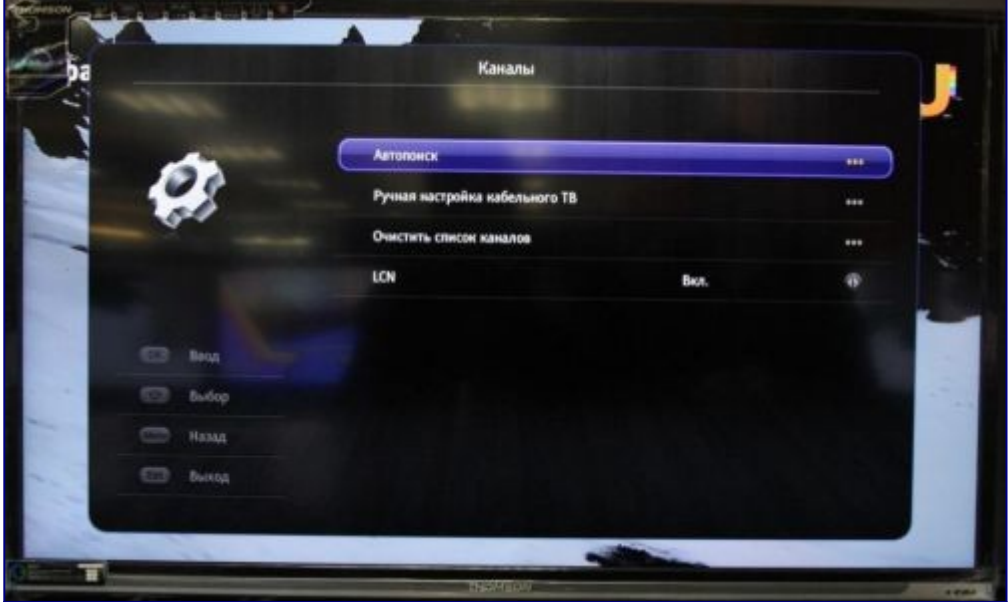

**Шаг №11. В меню Автопоиск нужно указать Страну «Россия»**

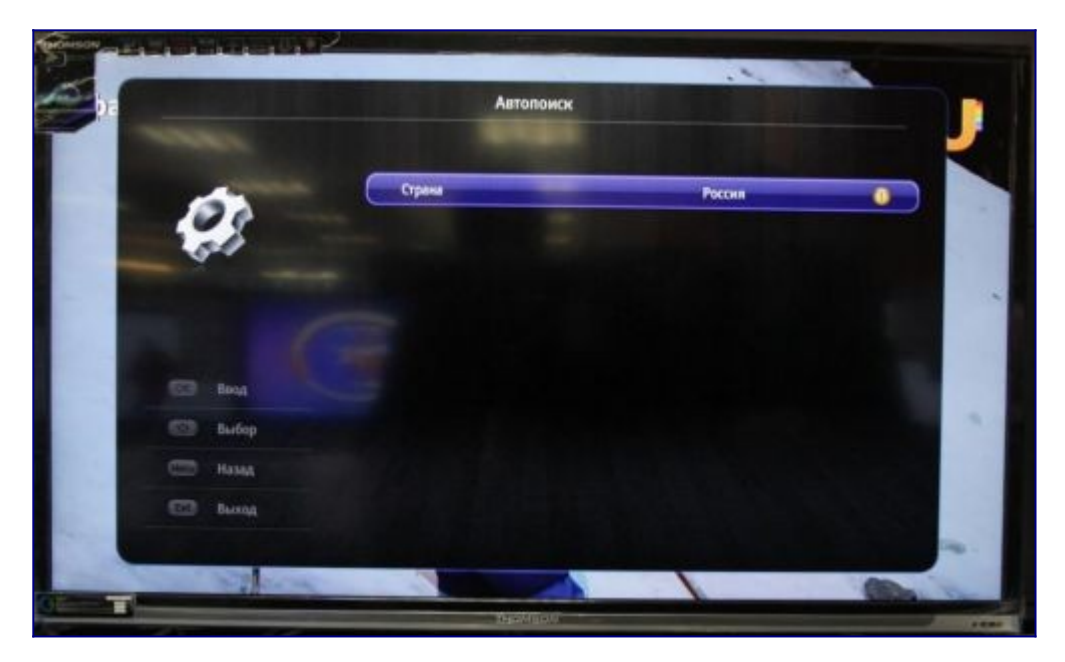

**Шаг №12. Далее нужно выбрать Цифровой и Аналоговый.**

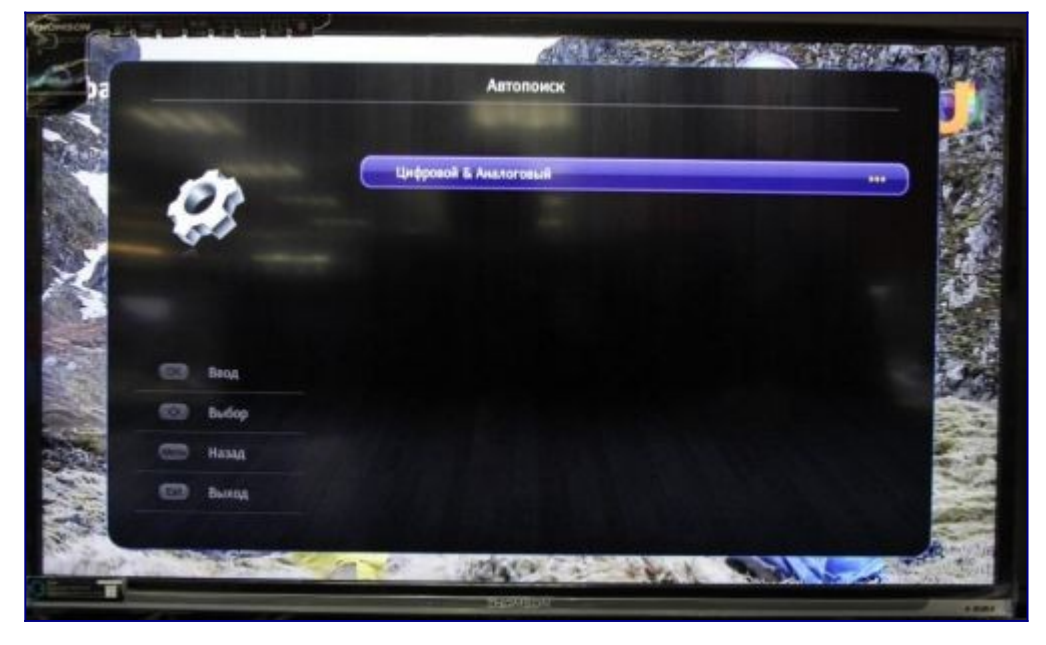

**Шаг №13. Режим сканировав полный.**

Переходим в пункт Поиск, нажимаем клавишу «ОК» на пульте. Нужно дождаться завершения настройки телевизора.

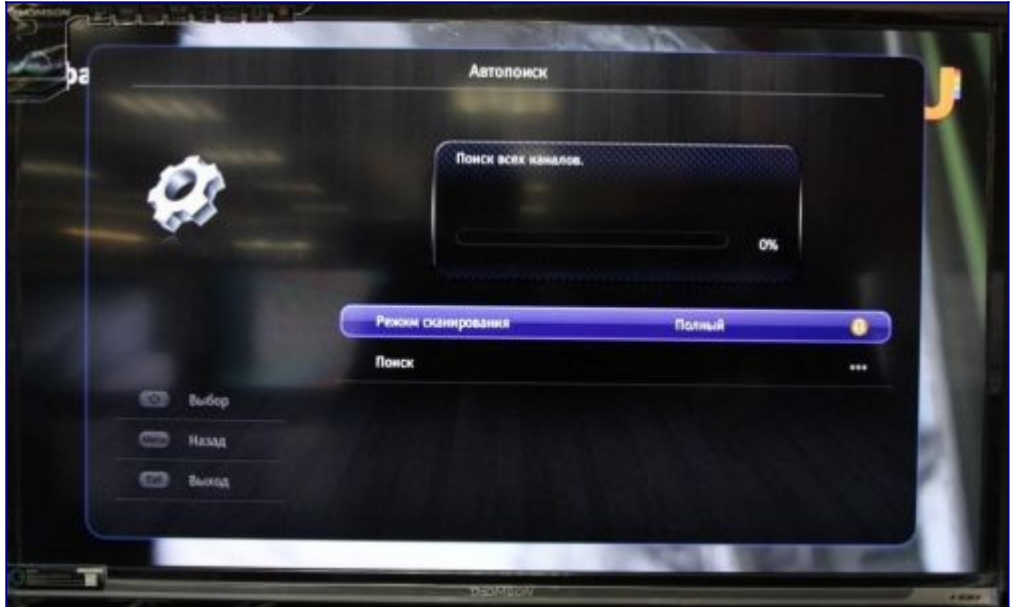

**Шаг №14. Нажав клавишу «Guide» откроется меню, электронной программы передач.**

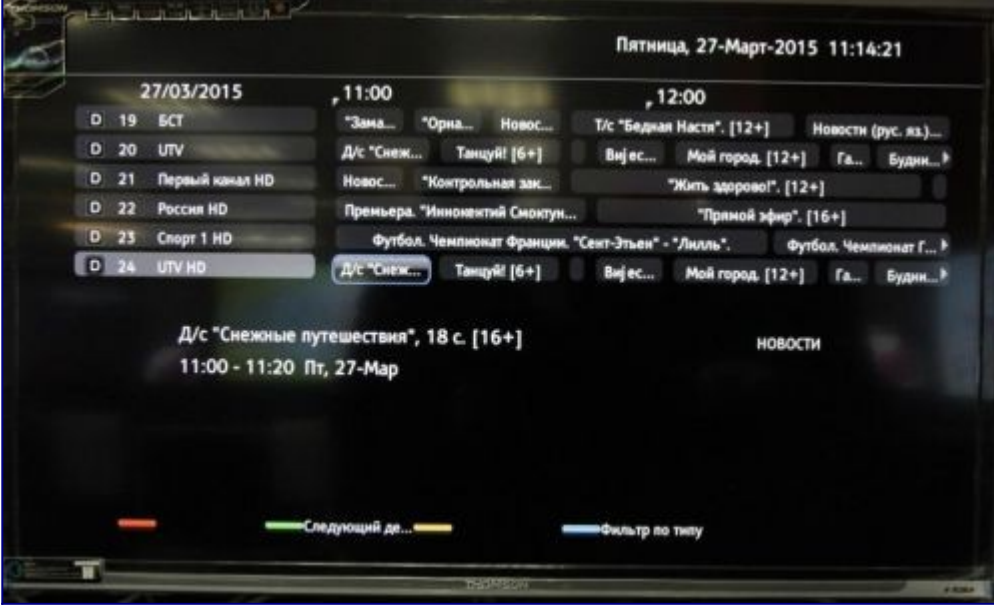